# UVChub 世界级视频会议系统 主持人操作概述

*Powered by VChub System* 

*Ref No.: TD-20071129* 

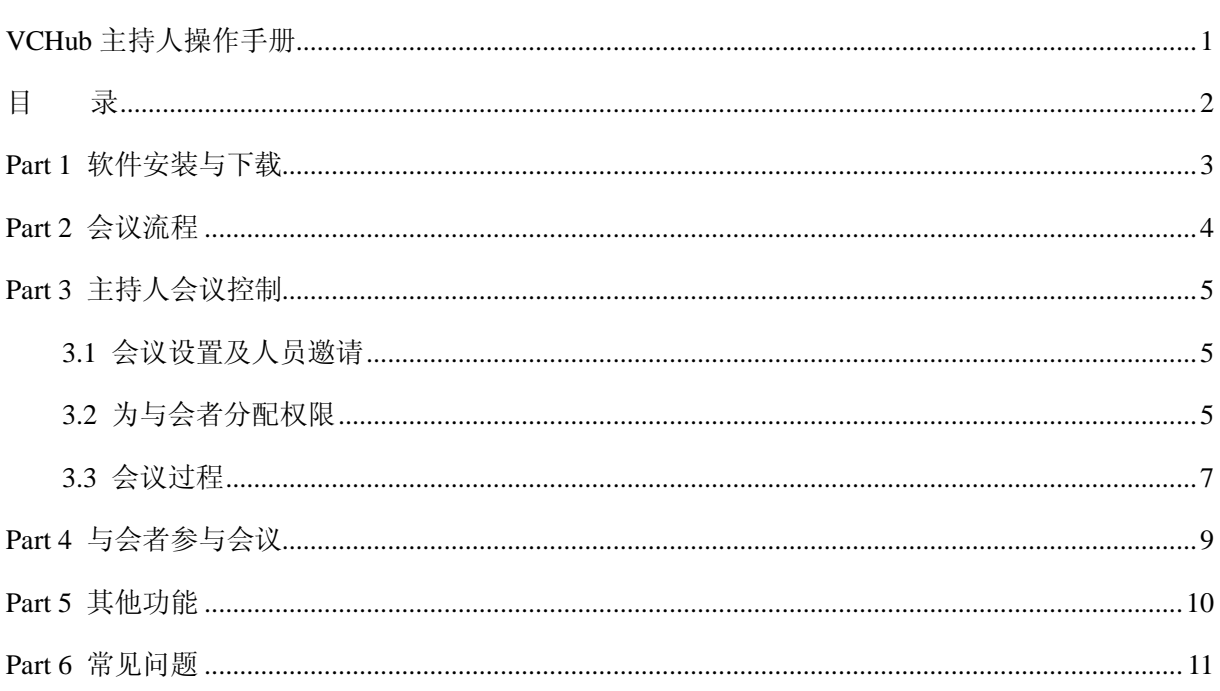

目录

### **Part 1 软件安装与下载**

请在 Http://reg.vchub.net 下载 VChub 客户端软件, VChub 采用 C/S 架构。使用前需要向中人申 请测试账号或正式账号,用分配的用户名和密码登录指定的会议室。

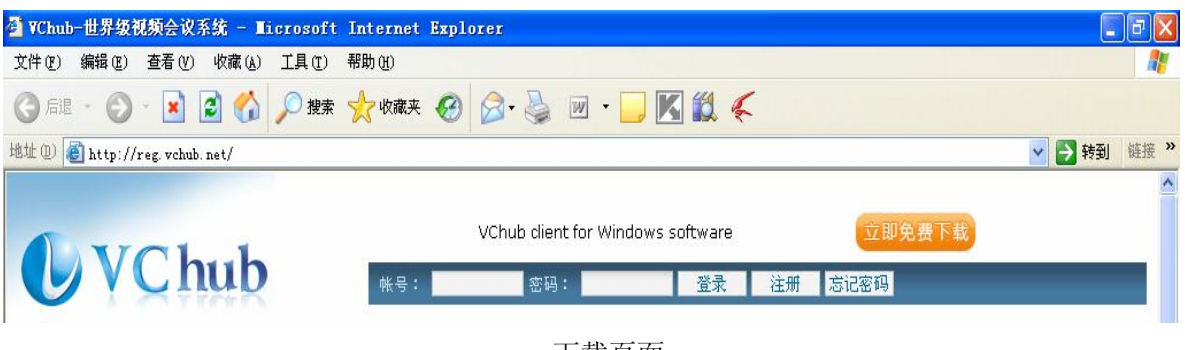

下载页面

V VChub **VChub**  $\Box$   $x$  $\bigcup$  VChub(-)  $\Box$  x  $\Box$  x  $\nu$  VChub(-) 文件(E) 操作(P) 工具(I) 帮助(H) 文件(E) 操作(P) 工具(I) 帮助(H) 文件(E) 操作(P) 工具(I) 帮助(H) (联机) --(globals... (联机) --(globals... **VChub a** a.  $\triangle$  $\triangle$ **BLJPDA RHIPIA** 3 联系人 **累 盒 会议** 易 金 国 ß.  $\Box$ 请输入查找关键字...  $40$ ▼新建联系人组 (1/4) ▼ 高級会议(1)  $\mathbb{A}$  $\begin{array}{ll} \rule{2mm}{2mm} \rule{2mm}{2mm} \rule{2mm}{$ **A** global 帐号: globalsystem02  $\checkmark$ str.EL. \*\*\* ■ 保存密码(S) □ 隐身登录(L) □ 自动登录(A) 登录 请输入电话号码... 请输入电话号码... t a to a + 获取新帐号 Chub VC hub ▶ 忘记密码了 世界级视频会议专家 世界级视频会议专家 登陆页面 操作界面 选择会议

运行下载下来的安装包文件,按照提示进行安装与卸载。

主持人和与会者按照分配的账号可以登陆到 VCHub 操作界面。选择相应的会议室进入相应的会

议。

# **Part 2 会议流程**

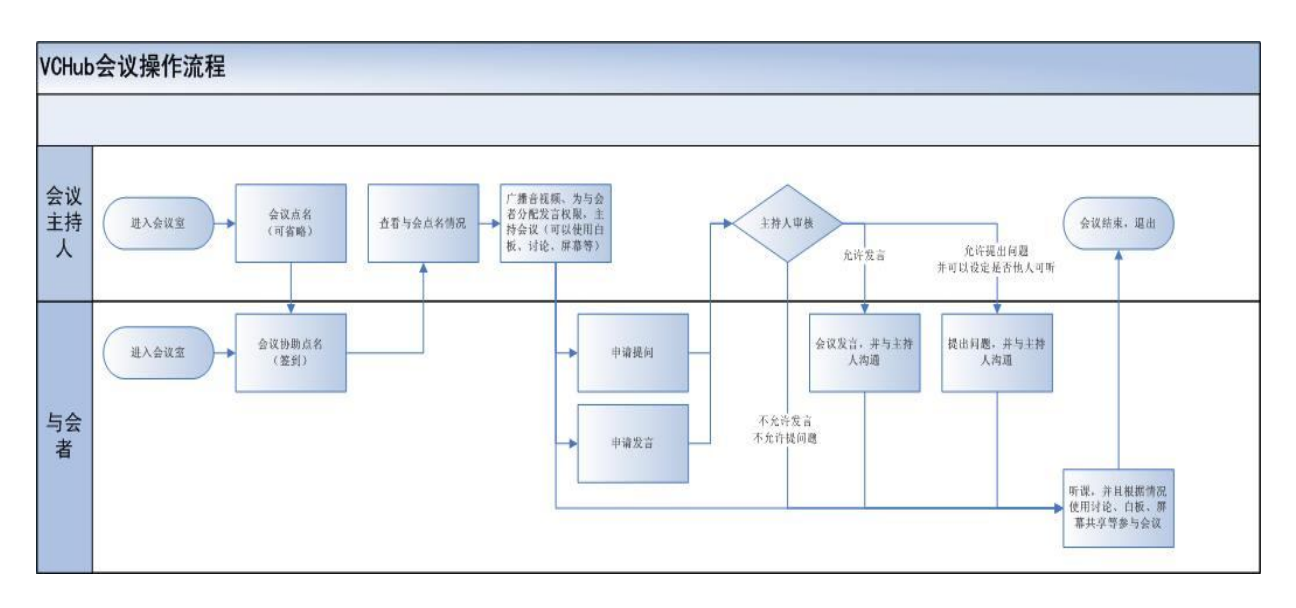

- 1、 主持人进入会议室之后开始会议之前可以进行点名;
- 2、 开始开会时与会者可以随时发出提问,经过主持人允许之后可以发出提问,与支持人进行沟通;
- 3、 主持人可以分配发言的权限给与会者,拥有发言权限的与会者可以提出发言申请,由主持人审 核;
- 4、 主持人开会过程中可以使用讨论、白板、屏幕共享、投票等功能,使会议丰富多彩,也可以分 配给相应的与会者参与讨论、白板等功能的权限。

### **Part 3 主持人会议控制**

主持人选择会议室并且输入会议室密码之后即可进入会议室,可以通过功能按钮和右键菜单来 对会议进行相应的控制,界面如下:

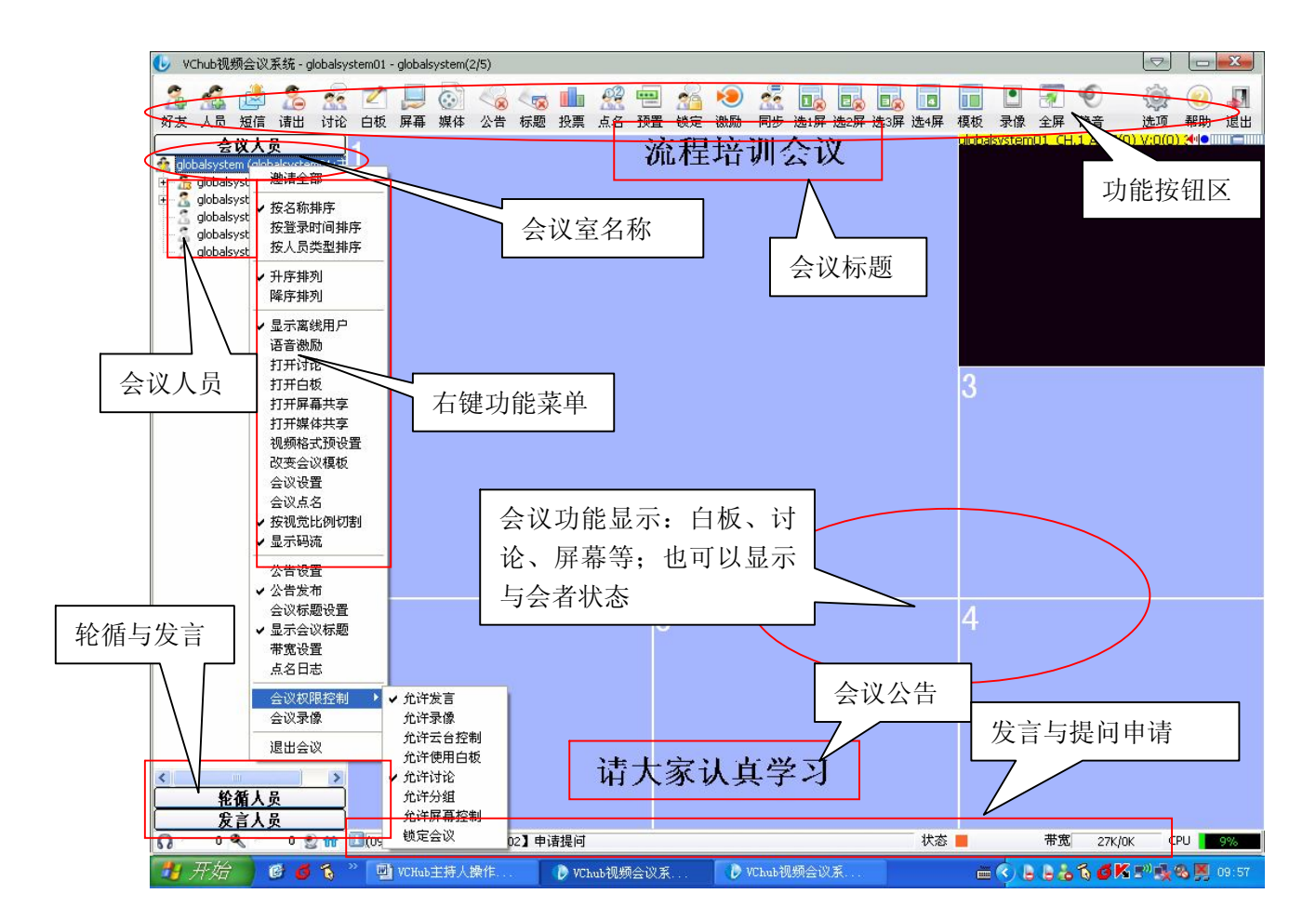

### **3.1 会议设置及人员邀请**

主持人可以右键点击会议名称,邀请人员参加会议,设置与会者显示顺序、打开/关闭相关功能, 会议点名或设置公告和标题、设置会议带宽等,当然,主持人也可以通过功能按钮进行操作。如上 图所示。

### **3.2 为与会者分配权限**

#### **1、 针对全局进行操作:**

主持人通过右键点击会议室的名字,选择。会议权限控制;,可以为所有的与会者分配权限,如: 允许发言、录像、云台控制、白板、讨论、分组、屏幕控制等,也可以通过; 锁定会议; - 将会议进 行锁定,迟到者将不允许再进入此会议。

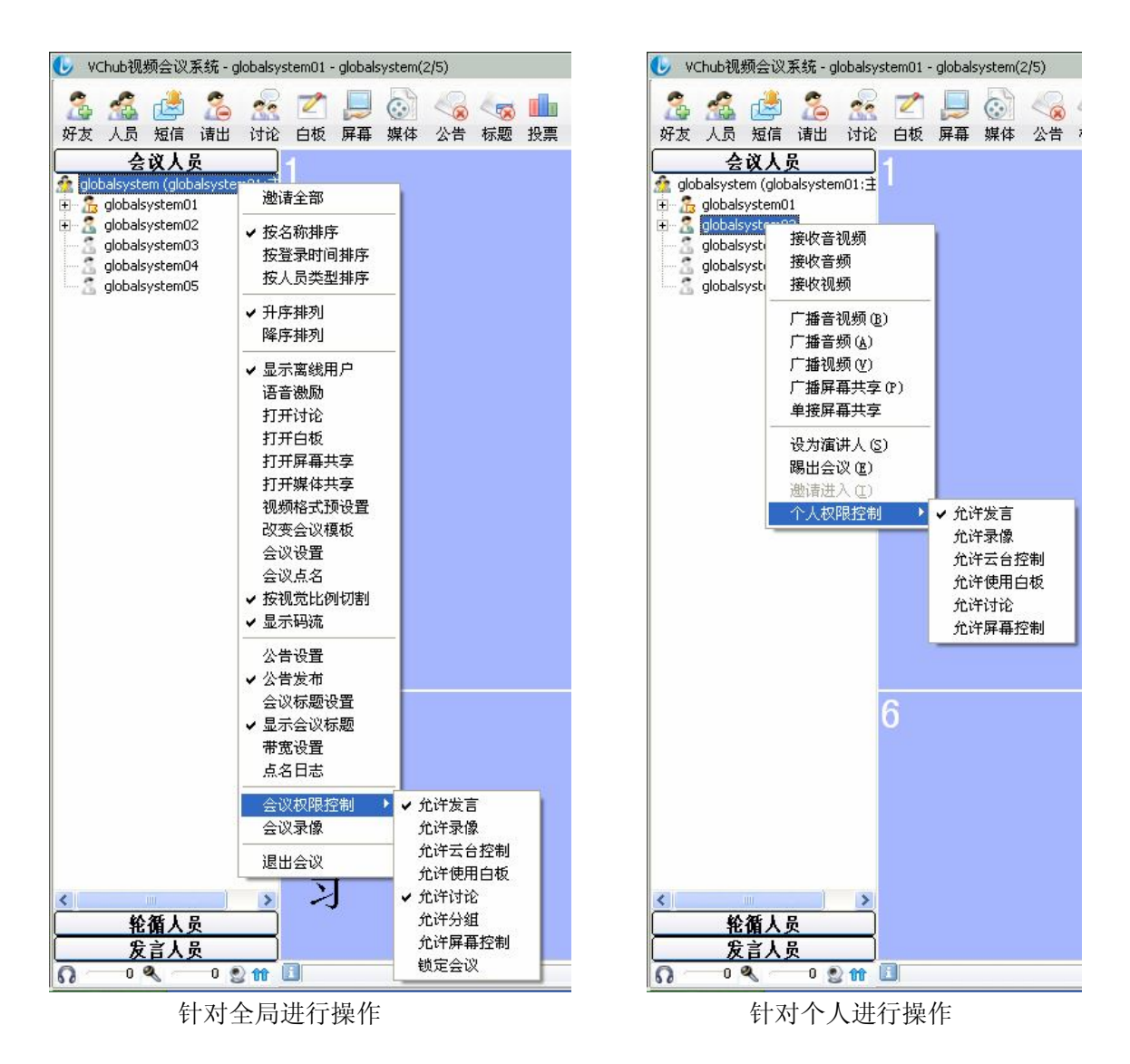

#### **2、 针对个人进行操作:**

主持人选择某位与会者之后,点击右键,可以对单个用户进行操作,如上图所示。广播其音视 频之后,其他与会者也可以听到该与会者的声音和视频。也可以在此设置单个与会者的个人权限, 如:允许发言、录像等。当主持人需要多个人进行主持,或者临时有事需要他人协助主持时,可以 将此人设置成为演讲人。演讲人拥有下图所示权限,可以发起讨论、共享白板、共享屏幕、共享媒 体和录像功能。

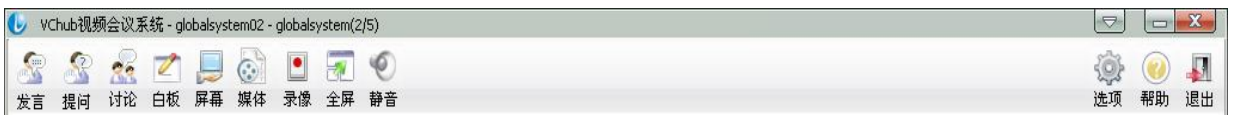

### **3.3 会议过程**

#### **1、 主持人讲话**

主持人进入会议室之后,右键点击自己的账号,选中;广播音视频;,打开自己的麦克风与耳脉, 与会者便可以听到主持人的发言。如下图所示:

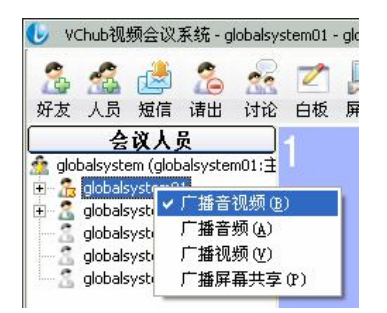

#### **2、 解答提问**

当与会者有疑问时,可以通过; 提问; 按钮(详见《与会者参与会议》部分)。主持人发现有与 会者提问时,可以; 设为提问人; 允许他提问, 并对问题进行解答, 也可以删除或清空列表。

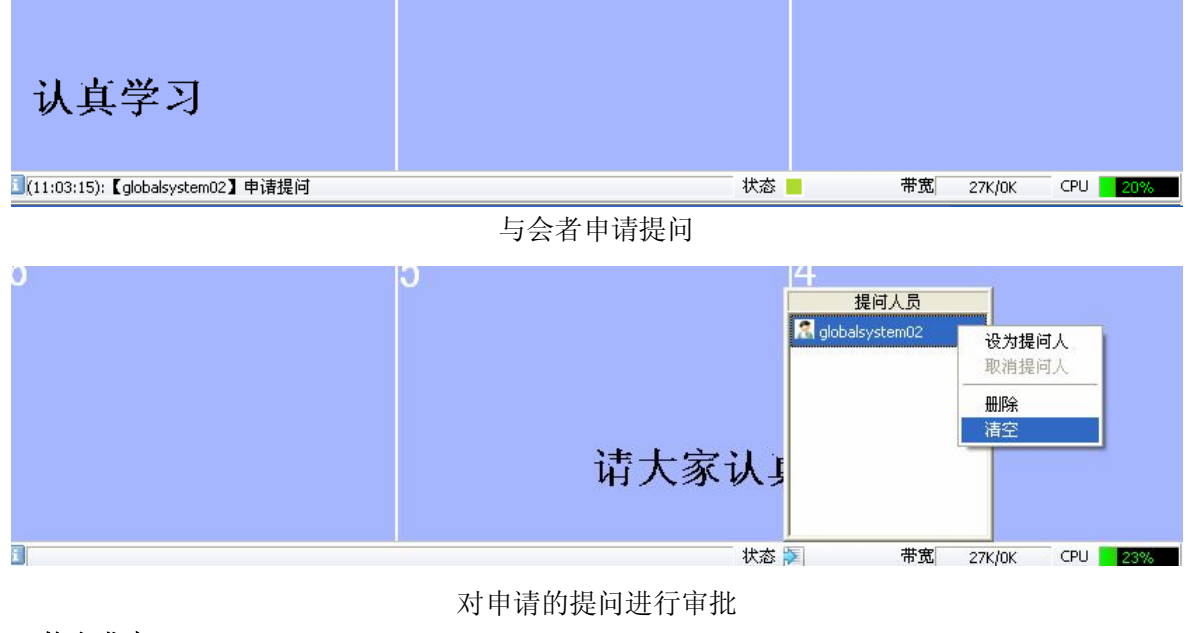

#### **3、 他人发言**

主持人可以分配权限给相应的与会者,与会者拥有权限之后,便可以提出发言申请(操作方法

详见《与会者参与会议》部分),主持人可以审核是否允许这位与会者发言。当允许该与会者发言时, 这位与会者的音视频自动进入广播状态。

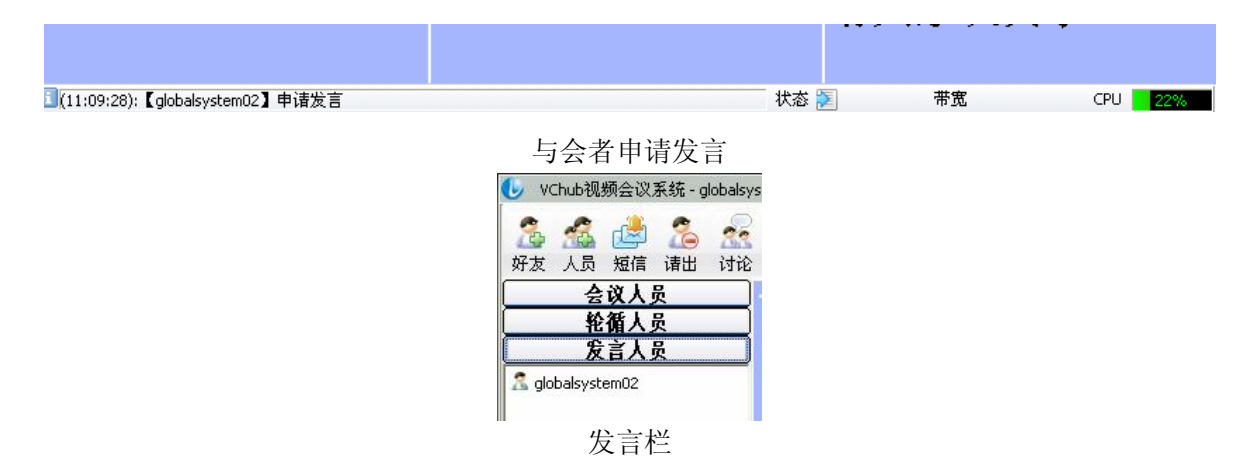

#### **4、 激励功能**

主持人点击屏幕上方的 。 接钮时、会议进入激励状态,系统自动判断发言者的音量,谁的声 音最大谁就被置于中间最大的位置。

#### **5、 轮循功能**

VCHub 视频会议系统最多提供 16 个音视频窗口, 当与会者多于 16 人时, 可以启用¡ 轮循¡ 功

₩  $\odot$  $\overline{\mathbf{v}}$ 能。点击; 选项; <sup>选项,帮助,退出</sup>按钮, 可以设置轮循的人数、时间及显示位置。

#### **6、 模版功能**

回る EA E  $\sqrt{a}$ OB 主持人可以根据会议需求,点击 选屏选解选解选解 颗来选择合适的会议模版。

#### **7、 锁定及踢出会议功能**

主持人可以右键点击会议室对会议进行锁定,会议锁定后,迟到的与会人员将无法加入会议。

主持人还可以右键点击相应的与会者或者点击 计 功能按钮, 将某些与会者提出会议。

#### **8、 其他功能**

为了使会议过程生动,主持人可以打开讨论区、屏幕共享、打开白板等,也可以设置与会者权 限,允许/禁止与会者参与讨论、白板等功能。

# **Part 4 与会者参与会议**

与会者进入会议室之后,界面如下图所示,有的与会者没有;发言; 按钮是因为主持人没有分 配给发言的权限。与会者可以自动接听会议内容,如果需要提出问题或者发言时,只需要按;提问; 或; 发言; 即可, 被主持人审核通过之后, 就可以发问或发言了。

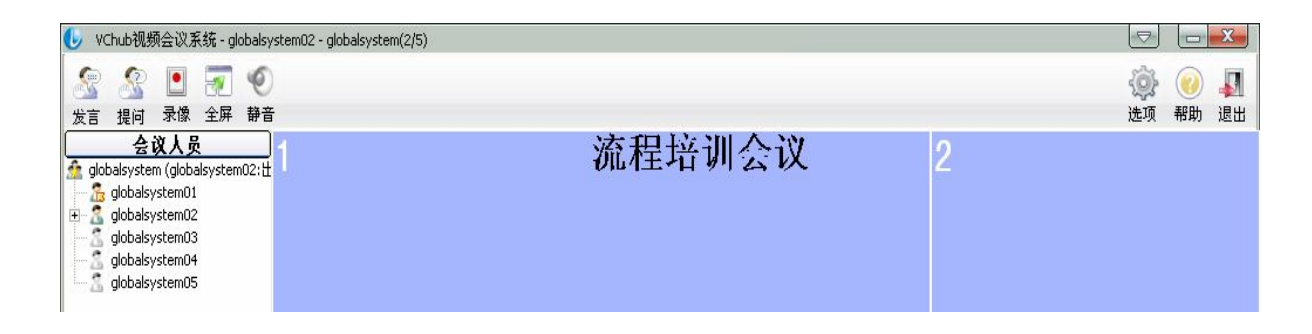

与会者还可以根据自己的权限,参与讨论、投票、屏幕共享、白板等操作。

# **Part 5 其他功能**

#### **1、 即时通讯功能**

用户可以使用操作面板进行即时通讯,可以音视频聊天,屏幕共享、电子白板、文件传输等功 能。

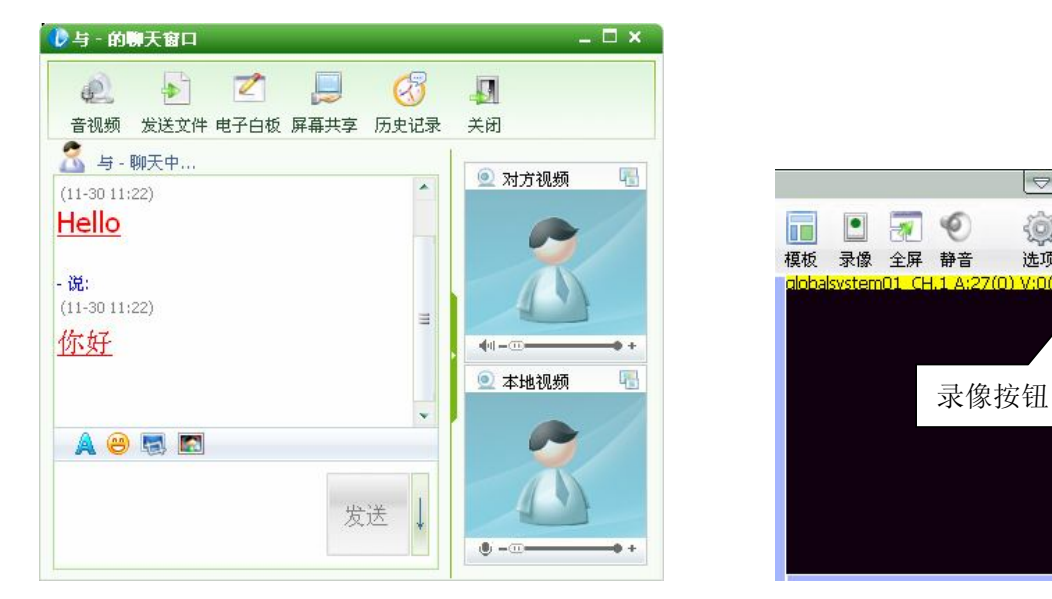

即时通讯功能

 $\boxed{\nabla}$   $\boxed{\nabla}$   $\boxed{\nabla}$ 

 $\odot$  $\overline{\mathbf{M}}$ 

选项 帮助 退出

蠢

#### **2、 录像功能**

用户可以点击音视频窗口的蓝色按钮进行录像。如上图所示。

其他功能比较简单,在此不再赘述。

### **Part 6 常见问题**

#### **1、 其他语言的版本如何选择?**

在开始菜单中选择 VCHub 快捷方式, 点击; LanguageSetting; 选项, 进行语言设置。

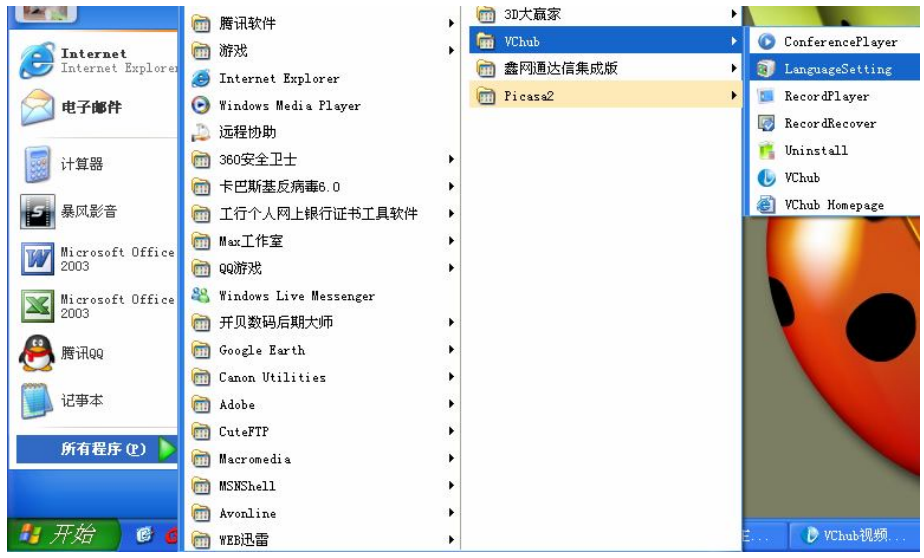

语言选择

#### **2、 主持人不在或临时走开该如何处理?**

当主持人临时有事不能参加会议或者会议中途需要离开时,可以将主持人的账号给其他与会者 操作,也可以将其他与会者设置成为演讲人,来代替行使主持人的部分权力。

#### **3、 如何将共享的屏幕最大化?**

将鼠标移至共享屏幕的红色边界,鼠标指针变成星状,双击即可实现全屏。

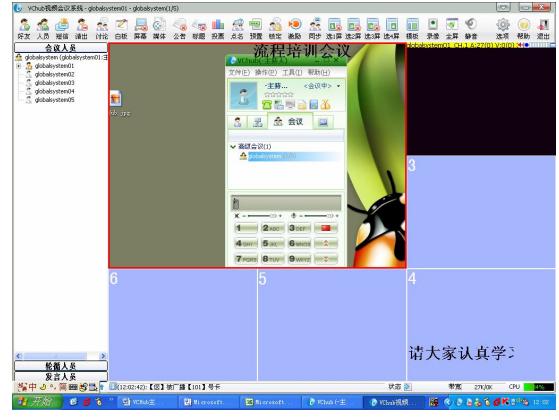

共享屏幕-全屏操作

#### **4、 如何与他人共同操作同一屏幕?即远程协助**

用户右键点击共享的屏幕,选择; 申请控制;,由屏幕所属的与会者审批通过即可。